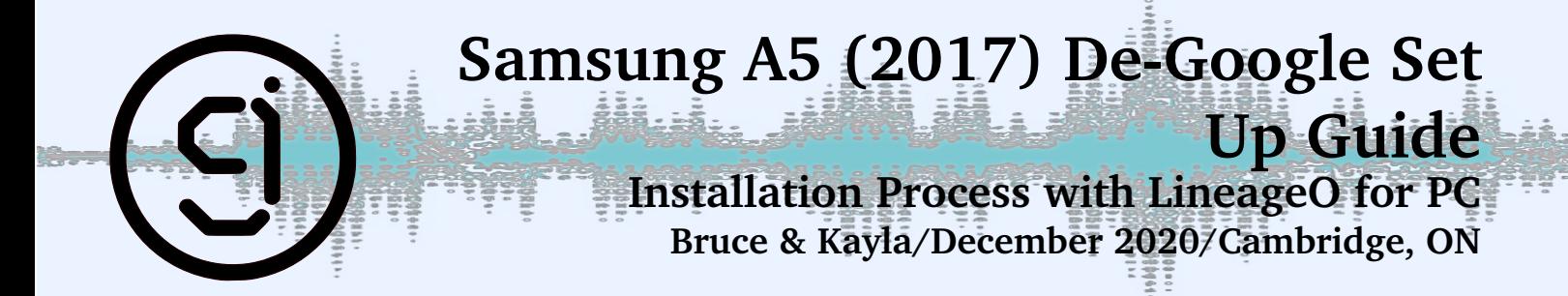

#### **Introduction**

This is a step by step instructional guide for removing the old OS from your Samsung A5 Phone and installing LineageOS in order to de-google your phone. Please note that in doing so you will be unable to utilize any google required applications without exposing the phone to google tracking. The suggested app download is F-Droid and suggested Web Browser is Duck Duck Go (available as an app as well).

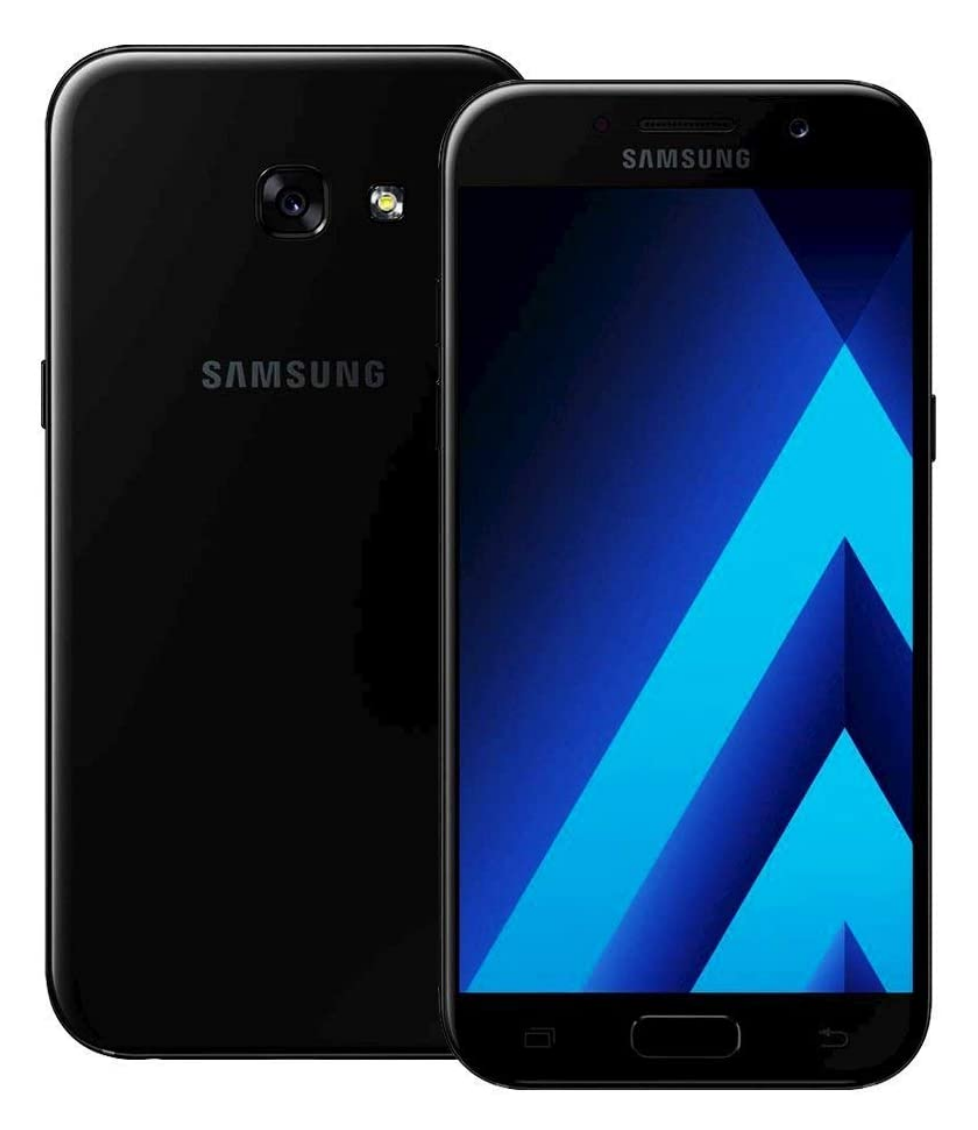

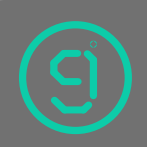

#### **1 For Phones on the latest stock OS 8.0**

- **–** On the Phone: Enable developer tools (settings/general/about phone/software info tap on Build 7 times
- **–** In the new Developer options menu, enable USB debugging and OEM unlock
- **–** Install Samsung USB drivers on your PC, and wait for USB drivers to finish installing
- **–** You can also simply install Samsung's Smart Switch app which will include the required drivers
- **–** Extract the Heimdall Suite (Heimdall-Windows-master-012220.zip)
- **–** Boot into download mode (Volume Down + Home + Power), then press Up Volume Button to Continue at the screen prompt
- **–** Plug in phone and wait for any further drivers to finish installing
- **–** Run Zadig.exe from the Heimdall directory
- **–** Choose Options>List all devices from the menu
- **–** Select Samsung USB Composite Device (or MSM8x60 or Gadget Serial or Device Name) from the drop down menu
- **–** Click Replace Driver, then select Install Driver from the drop down list built into the button
- **–** If prompted select Install this Driver anyway
- **–** The driver installation can take a few minutes
- **–** Open a PowerShell Command Prompt and cd into the Heimdall directory, Type: heimdall print-pit
- **–** Press Enter
- **–** If the device reboots, it indicates that Heimdall is installed and working; if it does not, retry instructions (change cable or USB port)

# **2 Installing Lineage Custom Recovery**

- **–** Download the LineageOS and Recovery file and place them in the Heimdall directory
- **–** Power off the device and boot into download mode (Volume down +Home + Power)
- **–** Press Volume Up to enable this mode
- **–** On your machine in Command Prompt: (with no spaces)

```
heimdall flash -RECOVERY\\<recovery\_file\_name>.img> - - no-reboot
```
- **–** Press Enter
- **–** Transfer bar should appear (blue or white)
- **–** Unplug USB cable
- **–** Manually reboot (Press Volume Down + Power for 8-10 seconds) release immediately when it vibrates or raw screen turns black.
- **–** Turn OFF the device again
- **–** Copy the main LineageOS.zip image that you downloaded to the root of an SD card
- **–** Insert the card into the phone's SD slot

# **3 LineageOS Installation from Recovery**

- **–** Ensure SD card is loaded with the recovery file (included in the 9CI package)
- **–** Load SD card into phone

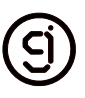

- **–** With the device powered off (hold Volume Up + Home + Power)
- **–** tap Factory Reset
- **–** Format Data / Factory Reset
- **–** Format Data yes
- **–** Format Cache Partition yes
- **–** Format System Partition yes
- **–** Tap the Back arrow
- **–** Tap Apply Update
- **–** Tap choose from SD card
- **–** Select the image file that you copied to the card earlier
- **–** This process will take a few minutes. When finished, you will see Success 1.00000 Tap Reboot
- **–** Disconnect USB
- **–** Install your SIM card
- **–** Setup your phone as desired

### **4 Install F-Droid**

- **–** Now that your D-Googled phone is running, open up the browser and navigate to f-droid.org
- **–** Download F-Droid.apk from the F-Droid web site.
- **–** Run the F-Droid.apk install
- **–** Launch F-Droid and wait for it to build the database. This can take a few minutes.

**Please Note:** We highly suggest that you limit your apps to the ones available from F-Froid. If you need others, try to download the APK file directly from the developer. It is recommended to download for the user the following apps:

- **–** Duck Duck Go Browser
- **–** F-Droid
- **–** From F-Droid K-9 Email app
- **–** From F-Droid Signal
- **–** From F-Droid Element (similar to WhatsApp)

Suggested apps: Forcastie - weather QKSMS - SMS/MMS app - better than the LineageOS default DuckDuckGo - browser

If you need to install an app only available on the Google Play Store, install Aurora Store from the F- Droid app. When running Aurora Store for the first time, **select "Anonymous"**...unless you want your phone to be Google Enabled phone after all of this !!! Avoid GSF framework apps if possible.

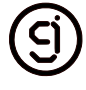